# EMC VIPR SRM: VAPP BACKUP AND RESTORE USING VMWARE VSPHERE® DATA PROTECTION™ ADVANCED

#### Abstract

This white paper provides a working example of how to back up and restore an EMC ViPR SRM vApp using VMware vSphere Data Protection Advanced 5.8.

EMC WHITE PAPER

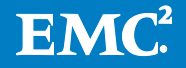

To learn more about how EMC products, services, and solutions can help solve your business and IT challenges, [contact](http://www.emc.com/contact-us/contact-us.esp) your local representative or authorized reseller, visit [www.emc.com,](http://www.emc.com/) or explore and compare products in the [EMC Store](https://store.emc.com/?EMCSTORE_CPP)

Copyright © 2015 EMC Corporation. All Rights Reserved. EMC believes the information in this publication is accurate as of its publication date. The information is subject to change without notice.

The information in this publication is provided "as is." EMC Corporation makes no representations or warranties of any kind with respect to the information in this publication, and specifically disclaims implied warranties of merchantability or fitness for a particular purpose.

Use, copying, and distribution of any EMC software described in this publication requires an applicable software license. For the most up-to-date listing of EMC product names, see EMC Corporation Trademarks on EMC.com.

VMware and are registered trademarks or trademarks of VMware, Inc. in the United States and/or other jurisdictions. All other trademarks used herein are the property of their respective owners.

Part Number H14603

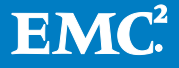

## **Table of Contents**

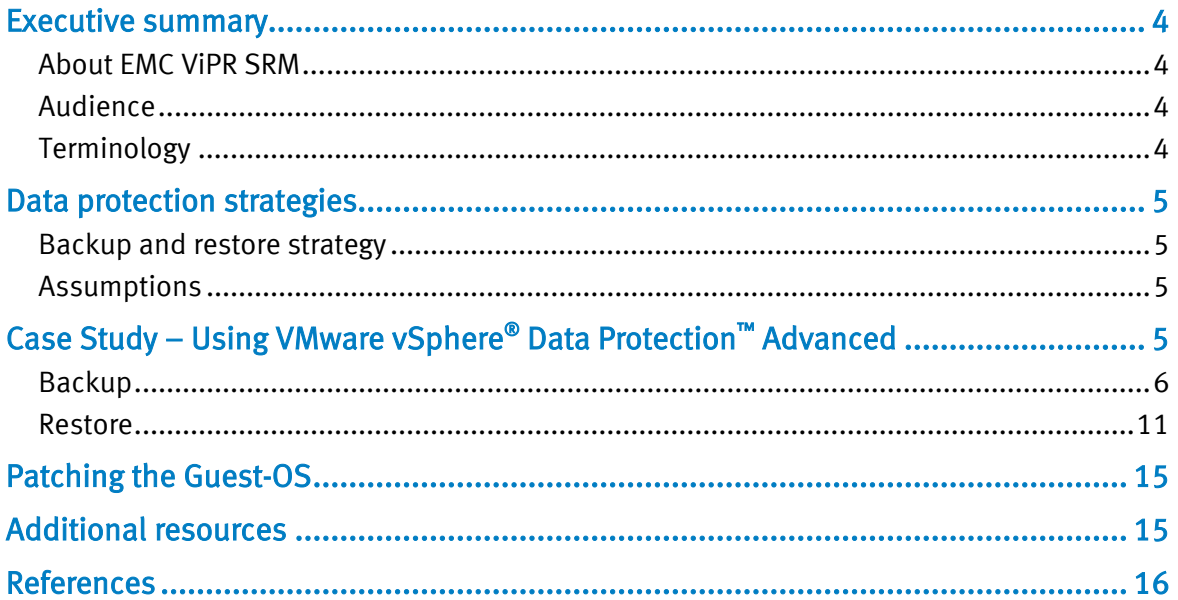

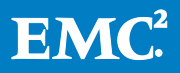

## <span id="page-3-0"></span>Executive summary

There are many ways to perform backup and many applications to do so. This document provides general guidelines on how to perform backup for your existing EMC ViPR SRM deployment.

Generally, you do not want files to be changed while being backed up. Configuration files are not modified while EMC ViPR SRM is running, as they are loaded in RAM. However, the databases, log files and temporary files are constantly modified.

You will find below some indications on how to avoid these issues. Most importantly, you should periodically test data restoration to make sure backup works better and prepare yourself when a disaster really occurs and you need to recover data quickly.

#### <span id="page-3-1"></span>About EMC ViPR SRM

EMC ViPR SRM leverages state-of-the-art visibility and forecasting from various devices and technologies processing and storing millions of indicators. When designing an EMC ViPR SRM solution it should be taken into consideration how to avoid common availability pitfalls and in the case of a failure how to gracefully reestablish the services to maintain consistency and performance. This white paper is applicable to all current versions of ViPR SRM.

#### <span id="page-3-2"></span>Audience

This white paper is intended for anyone (e.g. system and storage administrators), system implementers (e.g. solution architects), support, and EMC partners interested in knowing the current recommended guidelines for backup and recovery solutions.

#### <span id="page-3-3"></span>**Terminology**

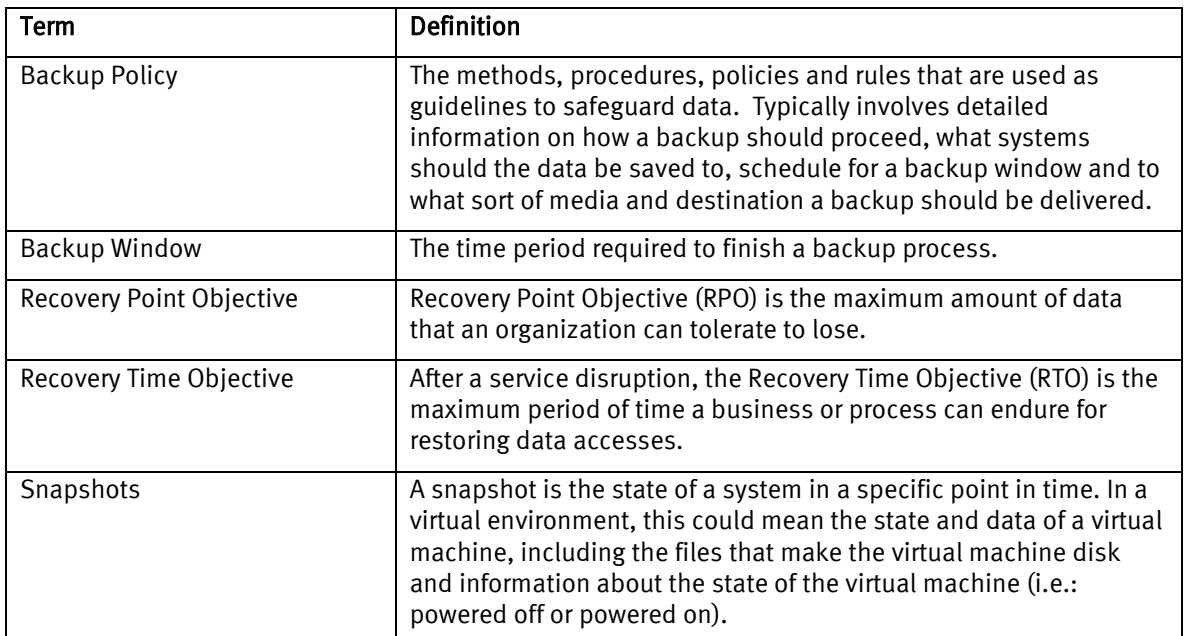

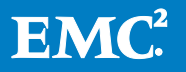

# <span id="page-4-1"></span><span id="page-4-0"></span>Data protection strategies

#### Backup and restore strategy

Your backup and restore strategy should take into account your organization's Recovery Point Objective (RPO) and Recovery Time Objective (RTO) in order to comply with expected Service Level Agreements (SLA) and other regulatory components. Often, the lack of clear guidelines on a SLA contract will drive a backup and restore policy into a costly upward spiral. Understanding your RTO and RPO are key to avoiding this situation.

#### <span id="page-4-2"></span>**Assumptions**

The methods and strategies described in this white paper are accompanied by some basic assumptions. Results may vary if these same conditions are not in effect in the customer's environment.

- Backup and restore should only be done using the same version of EMC ViPR SRM. Mixing versions can lead to unknown results.
- These guidelines adhere to the *EMC ViPR SRM Support Matrix*.
- Specific components leveraged in this solution may require additional licensing to enable and use the full feature set of capabilities necessary for the multi-tiered data protection strategy outlined in this document.

Additionally, the implementation and test procedures outlined in this document do not give exact instructions for each step. It is assumed that the audience is familiar enough with the tools and interfaces of the different products in this solution to perform them without explicit guidance.

## <span id="page-4-3"></span>Case Study – Using VMware vSphere® Data Protection™ Advanced

For this example, we will examine VMware vSphere Data Protection Advanced (VDPA) and how it leverages a robust, easy to use and scalable option when it comes to backup and restore. VMware makes it available one virtual appliance, the VMware vSphere Data Protection (VDP) appliance, free of charge. When more advanced requirements are needed, a license can be acquire and deployed to the VDP appliance, upgrading it to a fully workable VDPA instance, unlocking many advanced features such as the integration with EMC Data Domain and EMC Avamar.

VDP and VDPA both make use of a key technology known as Changed Block Tracking (CBT). CBT allows the appliance to only backup or restore the blocks that were changed since the last backup operation, being very effective on the network resources.

For more information on the feature-set and differences between VMware vSphere Data Protection and VMware vSphere Data Protection Advanced please visit:

<http://www.vmware.com/products/vsphere-data-protection-advanced>

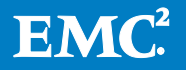

Now that we know what VDPA provides, let's see an example on how to setup the Backup and Restore task. The procedural details on how to setup and license VDPA are beyond the scope of this white paper. For more information on how to do the initial setup please refer to the *vSphere Data Protection Administration Guide* found at [http://pubs.vmware.com/vsphere-55/topic/com.vmware.ICbase/PDF/vmware](http://pubs.vmware.com/vsphere-55/topic/com.vmware.ICbase/PDF/vmware-data-protection-administration-guide-580.pdf)[data-protection-administration-guide-580.pdf](http://pubs.vmware.com/vsphere-55/topic/com.vmware.ICbase/PDF/vmware-data-protection-administration-guide-580.pdf)

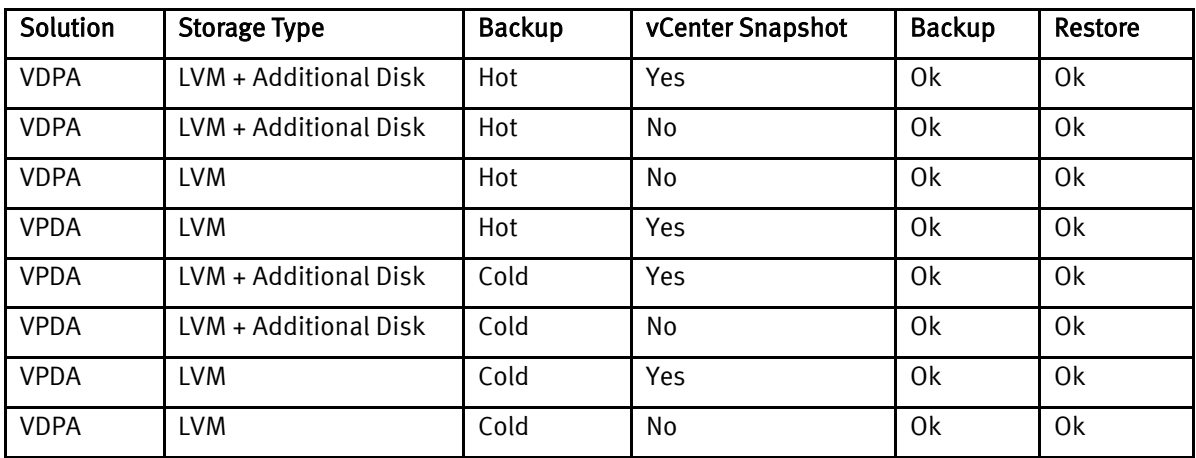

### <span id="page-5-0"></span>**Backup**

Before you start, make sure that none of you vSphere objects (i.e.: virtual machines, cluster names, datastore, folders, etc.) have any special characters such as %, &, \*, \$, #,  $\omega$ , !, \, /, :, \*, ?, ", <, >, |, ;, ' on their name or the backup will fail. For more information on this topic please refer to the VMware KB: Backup job fails for all virtual machines after VMware vSphere Data Protection 5.x deployment (2038597) at [http://kb.vmware.com/selfservice/microsites/search.do?cmd=displayKC&docType=](http://kb.vmware.com/selfservice/microsites/search.do?cmd=displayKC&docType=kc&externalId=2038597&sliceId=1&docTypeID=DT_KB_1_1&dialogID=483824194&stateId=1%200%20483826604) [kc&externalId=2038597&sliceId=1&docTypeID=DT\\_KB\\_1\\_1&dialogID=483824194&](http://kb.vmware.com/selfservice/microsites/search.do?cmd=displayKC&docType=kc&externalId=2038597&sliceId=1&docTypeID=DT_KB_1_1&dialogID=483824194&stateId=1%200%20483826604) [stateId=1%200%20483826604](http://kb.vmware.com/selfservice/microsites/search.do?cmd=displayKC&docType=kc&externalId=2038597&sliceId=1&docTypeID=DT_KB_1_1&dialogID=483824194&stateId=1%200%20483826604)

- 1. On the vCenter home display navigate to the vSphere Data Protection Advanced by clicking on its icon found on the left side menu.
- 2. Connect to the VDPA by clicking Connect.

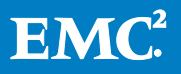

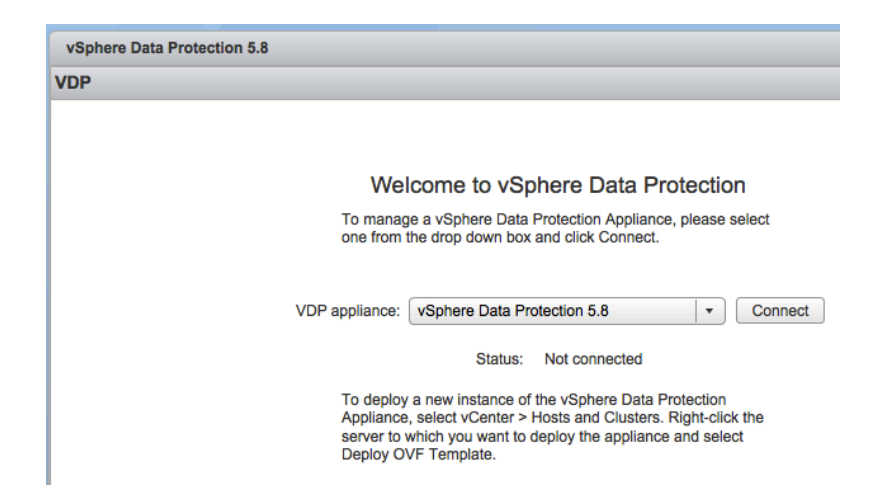

3. On the Getting Started tab click Create Backup Job.

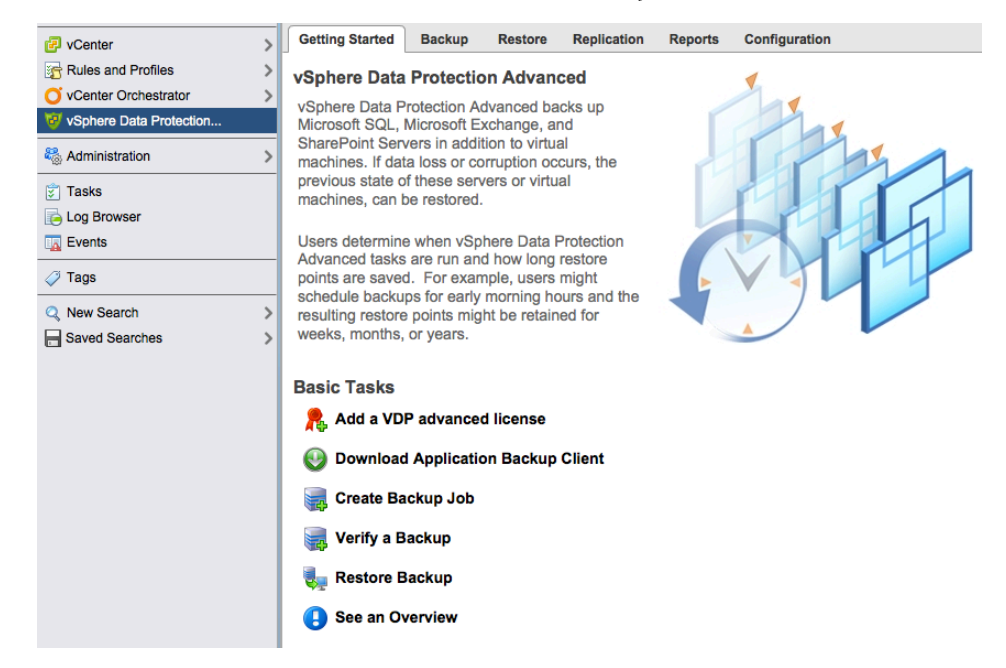

4. Choose Guest Images and click Next.

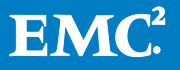

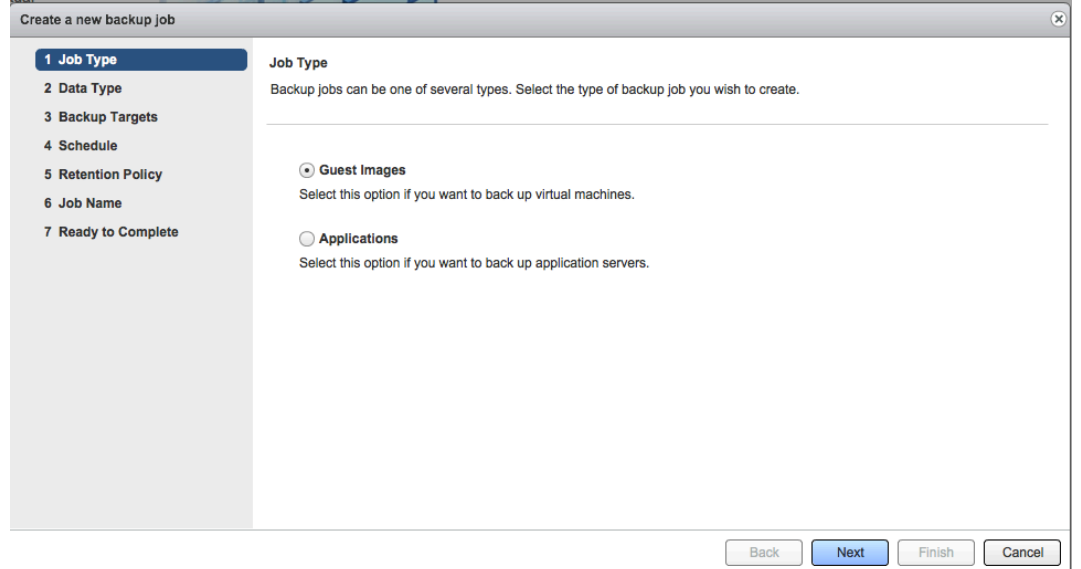

5. Under Data Type you can choose either to backup the full image or individual disks. In this example we will choose to back up the full image of the virtual machines. Select that option and click Next.

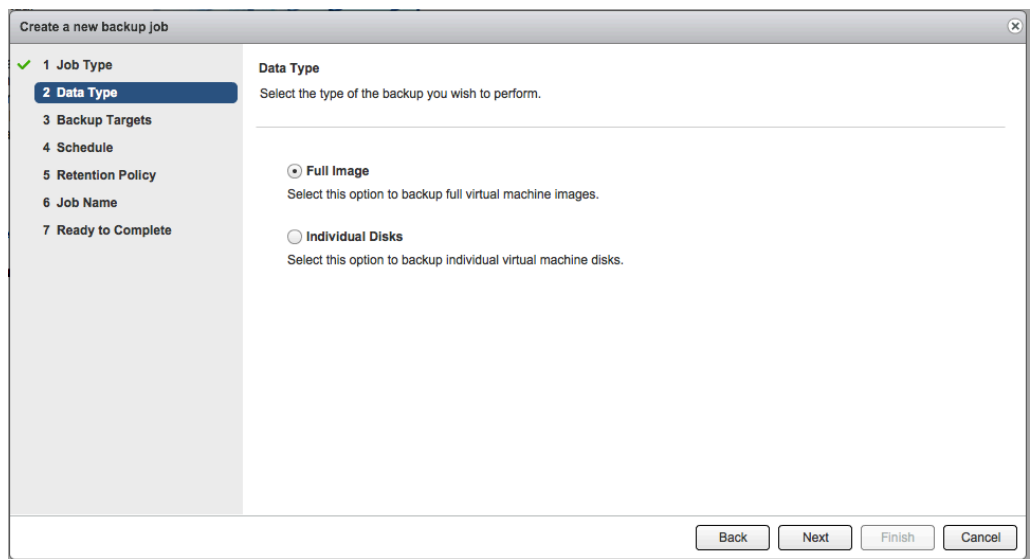

6. Select the backup targets. This is where you will specify the virtual machine that needs to be backed up. It is possible to choose more than one virtual machine or even an entire cluster. Please be aware that by choosing an entire cluster or many virtual machines at once one can put extra burden on the system. As an example we will choose the primary backend virtual machine.

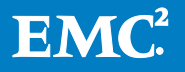

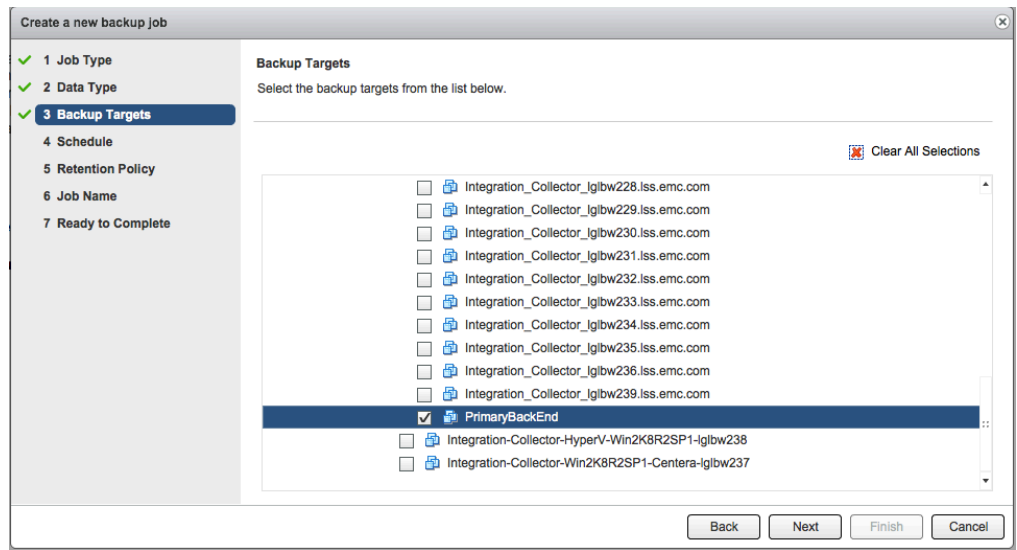

7. Set up a backup schedule followed by when to start the backup.

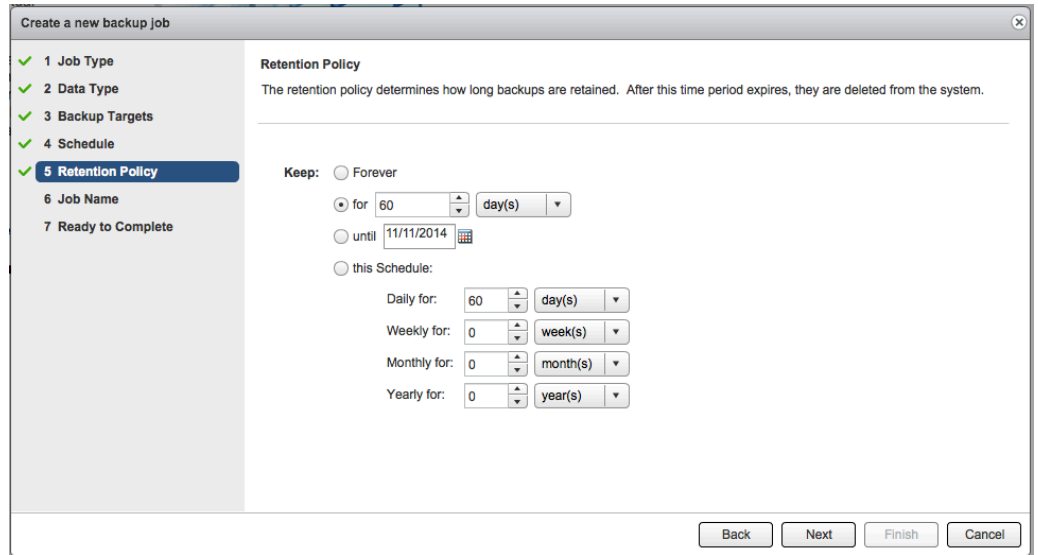

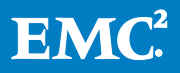

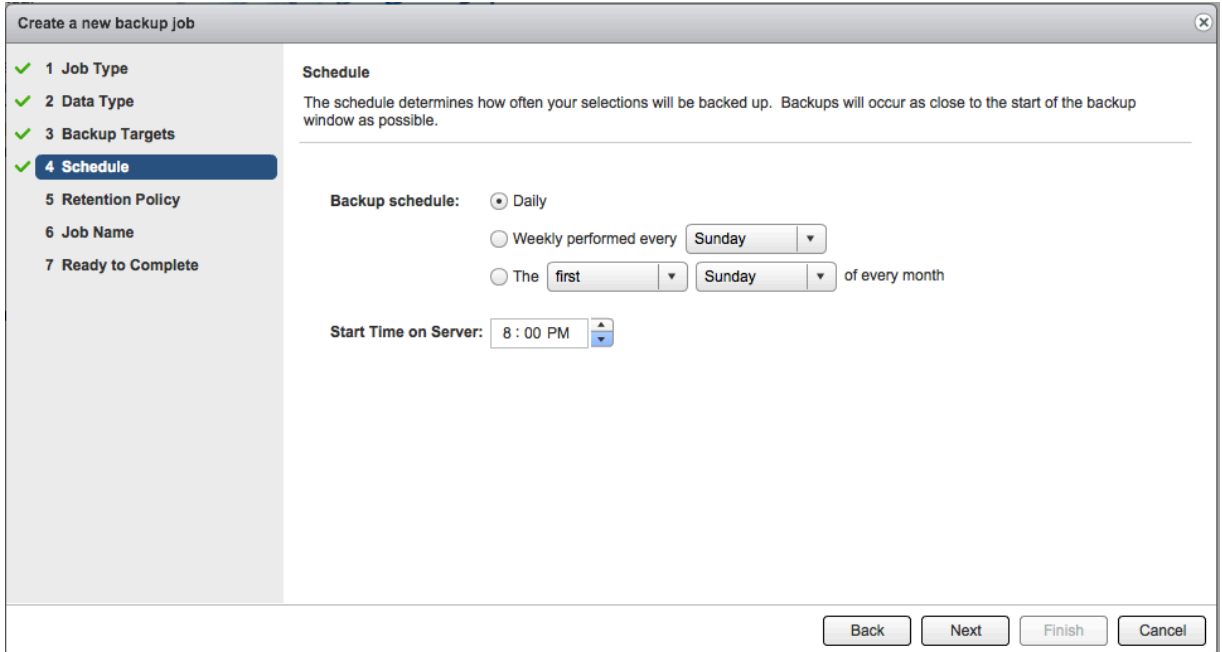

8. Define a retention policy choosing for how long backups should be retained. We will leave the default option of 60 days. Lastly name the specific backup job and click Finish.

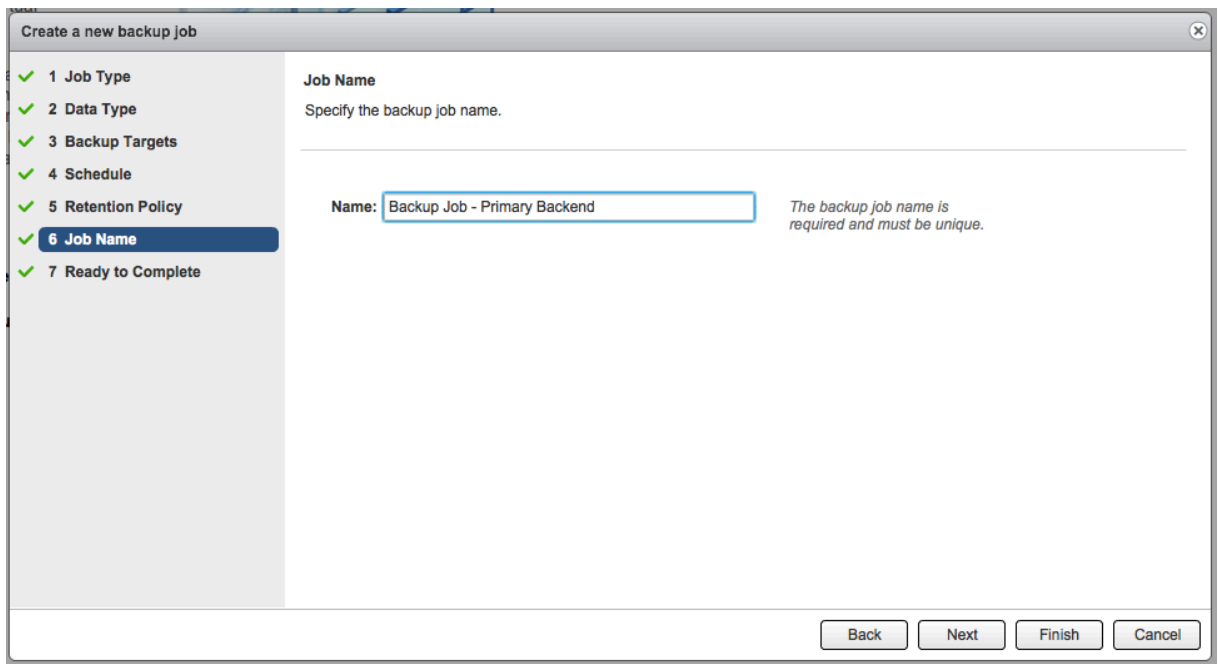

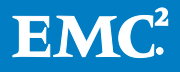

1. Returning to the appliance main window, click on the Backup tab to verify all of the currently available backup jobs. Here you can see at a glance all of the information available for the current jobs, including the last time it was executed and how long it took for the job finish.

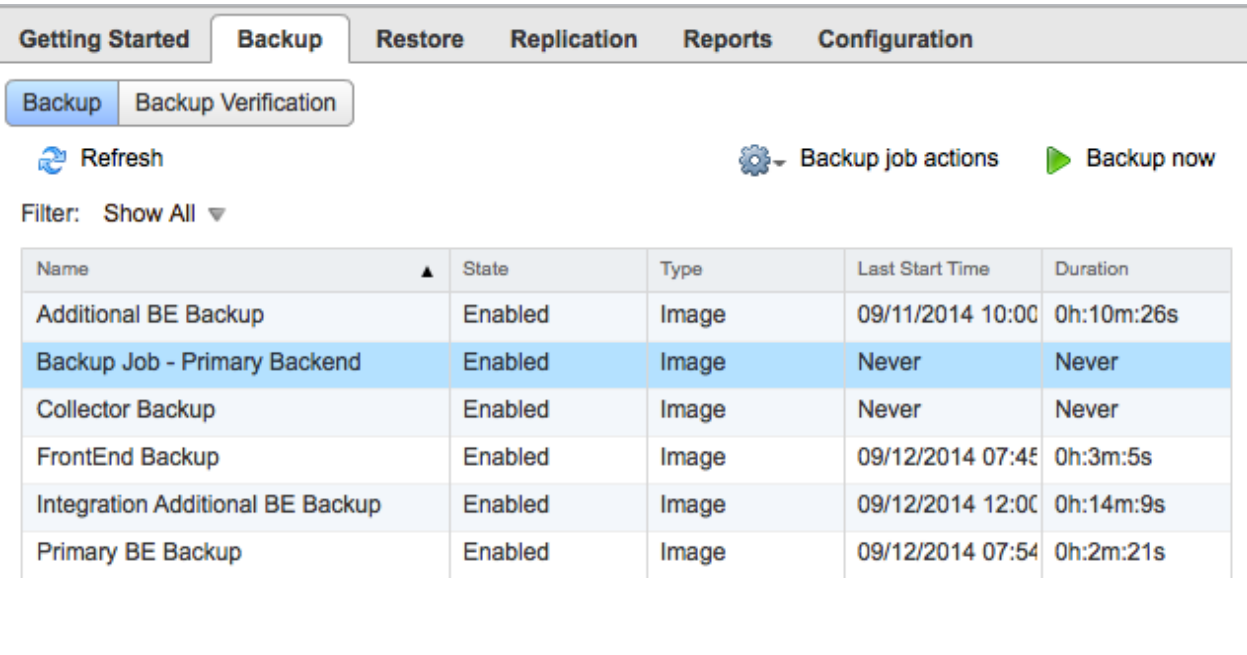

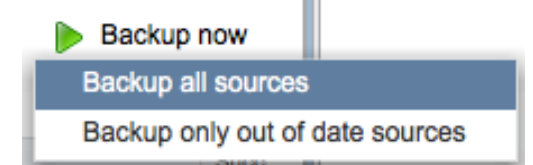

2. With all of the settings in place we can now run the backup by clicking on Backup now than choosing Backup all sources.

The VDPA will create a snapshot of the virtual machine vmdk while the backup procedure is running. After the backup is completed the VDPA will go ahead and delete this snapshot, committing any changes made to the snapshot back to the original vmdk. From this point on whenever a backup happens for this specific backup job, only the blocks that were changed will be sent to the backup destination. This is known as the Changed Block Tracking technology and when it's implemented it will save network resources as well as disk space on the backup destination. VDPA has also a very tight integration with Data Domain, leveraging technology such as deduplication and compression.

#### <span id="page-10-0"></span>Restore

1. Navigate to the Restore tab and then choose instance that you wish to restore from the window containing the list of available images.

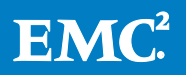

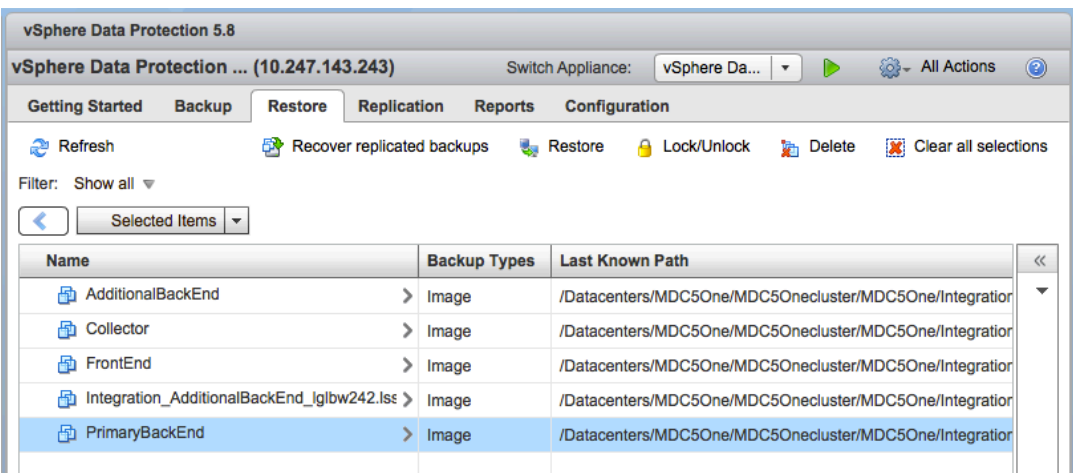

- 2. In this example we will select the Primary Backend by clicking on its name. A window containing all of the backup images displays.
- 3. Choose from one of the available options by clicking on the checkbox on the left side. Optionally you could also restore individual virtual hard drives.

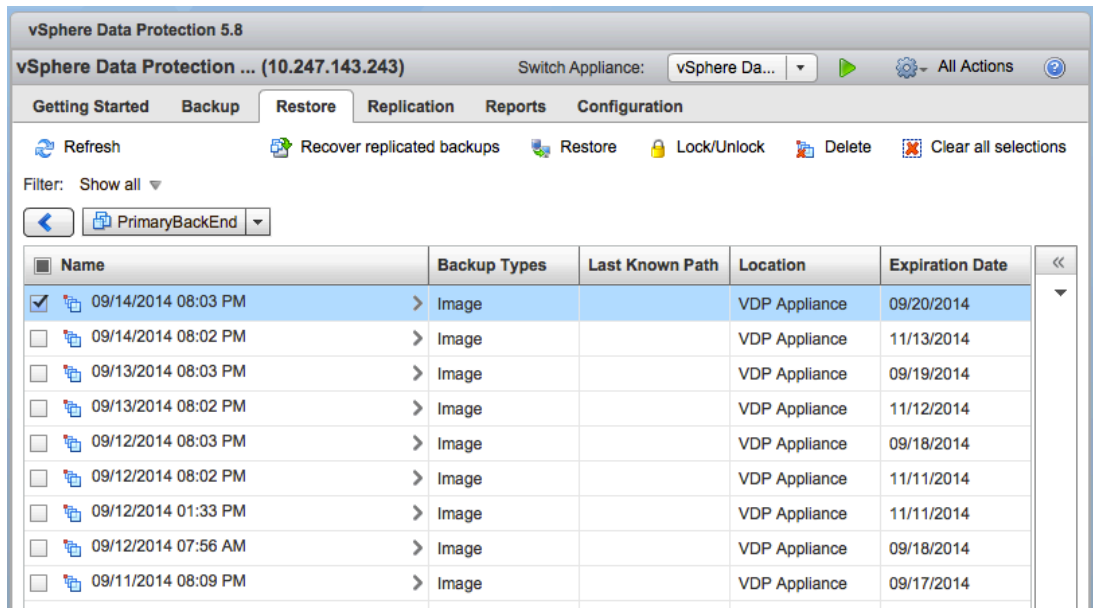

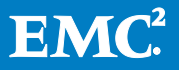

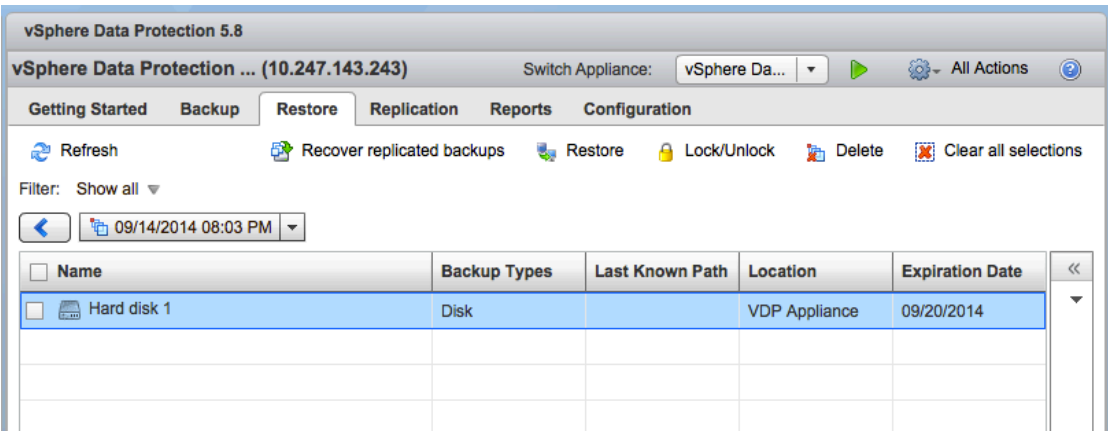

4. Click Restore.

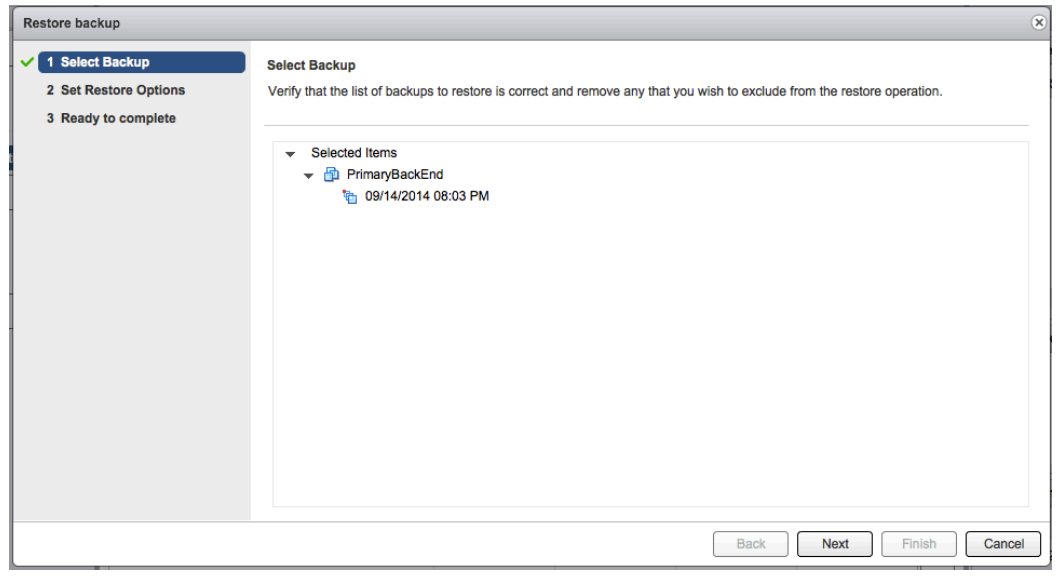

5. Under Set Restore Options you will be prompted to choose whether or not you want to restore to original location or into a new destination. Other advanced options enable you to pick a different datastore for the restore or if the virtual machine will be powered on.

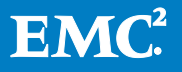

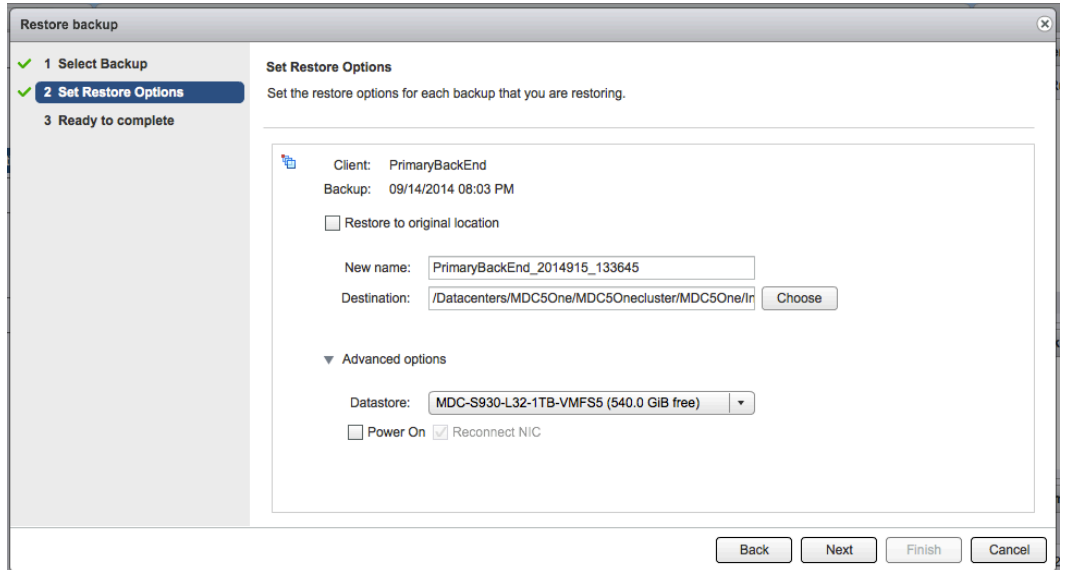

6. Select the desired options and click Finish.

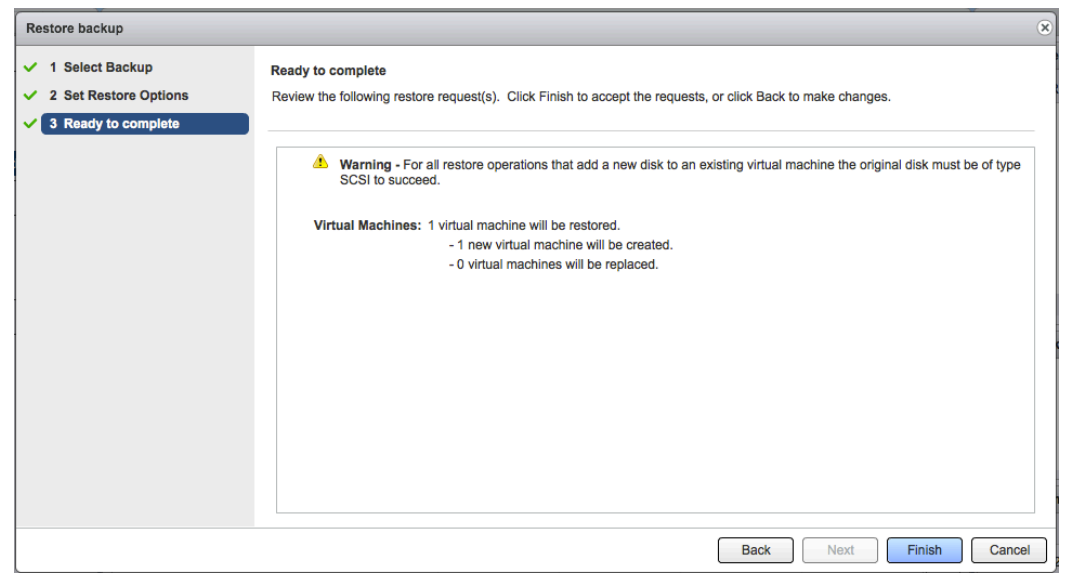

You should now have your virtual machine and it restored state.

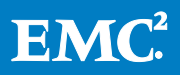

# <span id="page-14-0"></span>Patching the Guest-OS

As a guideline, patching up an EMC ViPR SRM virtual machine is not different than patching up another Tier 1 application running on a VM. Deploying a guest-OS level patch is the same as when doing it in the physical world.

When using virtual machines, you could make use of snapshots. As handy as they are, it is very important to understand that snapshots are not a backup solution. Do not rely on them as a backup.

You could use a snapshot prior to a new patch, allowing the VM a period of testing. VMware recommends the use of up to 3 snapshots and for not more than 24-72 hours. Snapshots grow in size and an excessive number of snapshots in a chain could cause a decrease in the VM and overall host performance. We adhere to the official recommendations of VMware.

The following is a procedural overview of the above:

- 1. Snapshot the VM
- 2. Apply the new patch
- 3. Allow the VM to run with the new patch (burn-in)
- 4. Remove the nth snapshot

## <span id="page-14-1"></span>Additional resources

For more information please refer to:

Best practices for virtual machine snapshots in the VMware environment (1025279). [http://kb.vmware.com/selfservice/microsites/search.do?language=en\\_US&cmd=dis](http://kb.vmware.com/selfservice/microsites/search.do?language=en_US&cmd=displayKC&externalId=1025279) [playKC&externalId=1025279](http://kb.vmware.com/selfservice/microsites/search.do?language=en_US&cmd=displayKC&externalId=1025279)

Best Practices for Applying Service Packs, Hotfixes and Security Patches. <http://technet.microsoft.com/en-us/library/cc750077.aspx>

VMware vSphere 5.1 Documentation Center, Using Snapshots to Manage Virtual Machines. [http://pubs.vmware.com/vsphere-](http://pubs.vmware.com/vsphere-51/topic/com.vmware.vsphere.vm_admin.doc/GUID-E0080795-C2F0-4F05-907C-2F976433AC0D.html)[51/topic/com.vmware.vsphere.vm\\_admin.doc/GUID-E0080795-C2F0-4F05-907C-](http://pubs.vmware.com/vsphere-51/topic/com.vmware.vsphere.vm_admin.doc/GUID-E0080795-C2F0-4F05-907C-2F976433AC0D.html)[2F976433AC0D.html](http://pubs.vmware.com/vsphere-51/topic/com.vmware.vsphere.vm_admin.doc/GUID-E0080795-C2F0-4F05-907C-2F976433AC0D.html)

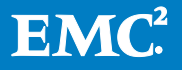

## <span id="page-15-0"></span>References

1. EMC Inc., (n.d). Using EMC VNX Storage with VMware vSphere.

Retrieved August 28, 2014, from [https://www.emc.com/collateral/hardware/technical-documentation/h8229](https://www.emc.com/collateral/hardware/technical-documentation/h8229-vnx-vmware-tb.pdf) [vnx-vmware-tb.pdf](https://www.emc.com/collateral/hardware/technical-documentation/h8229-vnx-vmware-tb.pdf)

- 2. EMC ViPR SRM deployment documentation available on <https://community.emc.com/community/products/vipr>
- 3. VMware Inc., (n.d.). VMware vSphere 5.1 Documentation Center, Using Snapshots to Manage Virtual Machines. [http://pubs.vmware.com/vsphere-](http://pubs.vmware.com/vsphere-51/topic/com.vmware.vsphere.vm_admin.doc/GUID-E0080795-C2F0-4F05-907C-2F976433AC0D.html)[51/topic/com.vmware.vsphere.vm\\_admin.doc/GUID-E0080795-C2F0-4F05-](http://pubs.vmware.com/vsphere-51/topic/com.vmware.vsphere.vm_admin.doc/GUID-E0080795-C2F0-4F05-907C-2F976433AC0D.html) [907C-2F976433AC0D.html](http://pubs.vmware.com/vsphere-51/topic/com.vmware.vsphere.vm_admin.doc/GUID-E0080795-C2F0-4F05-907C-2F976433AC0D.html)
- 4. VMware Inc., (Aug 11, 2014). Best practices for virtual machine snapshots in the VMware environment (1025279): [http://kb.vmware.com/selfservice/microsites/search.do?language=en\\_US&c](http://kb.vmware.com/selfservice/microsites/search.do?language=en_US&cmd=displayKC&externalId=1025279) [md=displayKC&externalId=1025279](http://kb.vmware.com/selfservice/microsites/search.do?language=en_US&cmd=displayKC&externalId=1025279)
- 5. Microsoft Corporation, (n.d.). Best Practices for Applying Service Packs. Hotfixes and Security Patches. Retrieved August 28, 2014 from <http://technet.microsoft.com/en-us/library/cc750077.aspx>

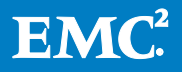